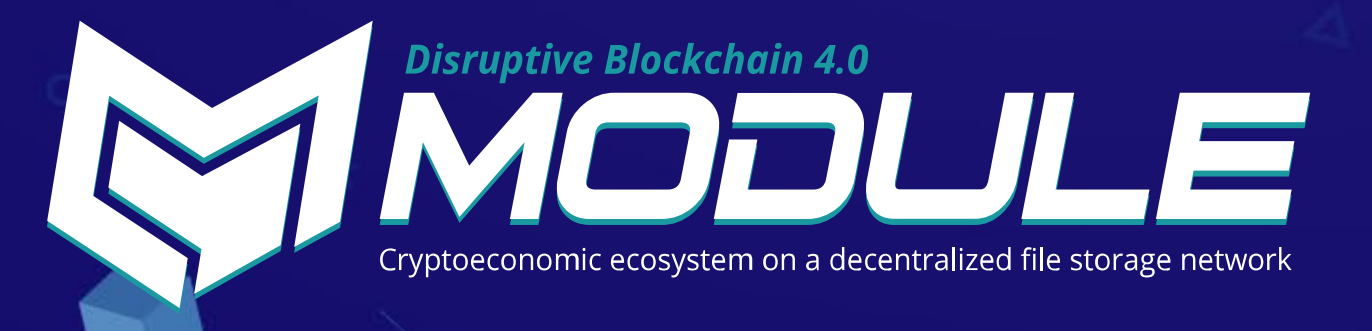

# **HOW TO PARTICIPATE IN THE MODL TOKEN SALE. Step-by-step guide**

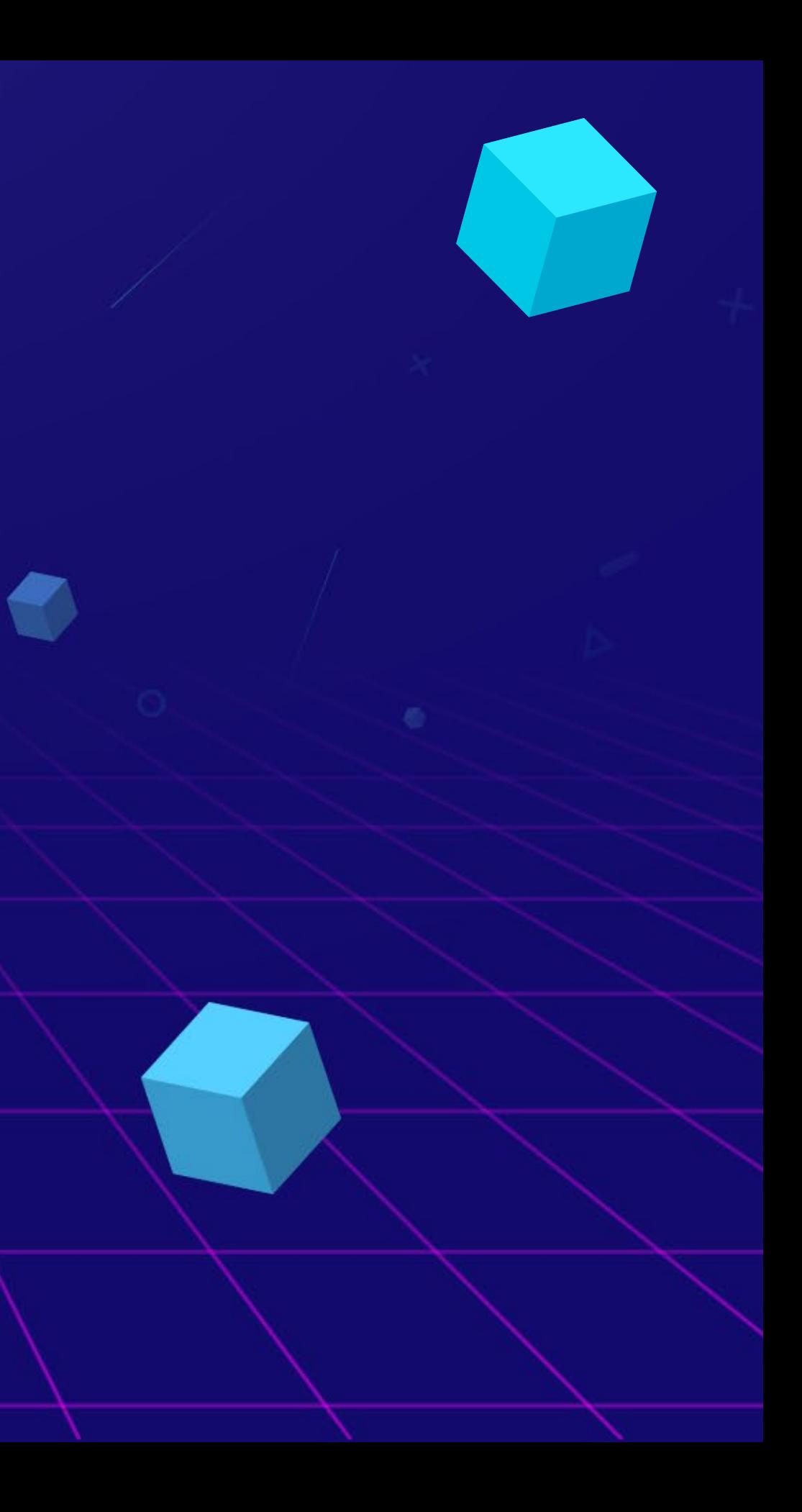

### **HI THERE!**

Want to buy MODL tokens? That's great! Thanks for your interest in our project. We have prepared stepby-step instructions for you to follow. If you have questions that are not covered, we'll be glad to help you in our live Telegram group.

### **PARTICIPATION IN THE TOKEN SALE INCLUDES 6 STEPS:**

- Account registration (you've probably already completed this part)
- Looking at our excellent converter to calculate the amount of tokens and your bonus
- KYC
- Depositing funds
- Buying tokens
- Token withdrawal

We'll go through each step in detail to make the process smooth and easy.

## **LET'S BEGIN.**

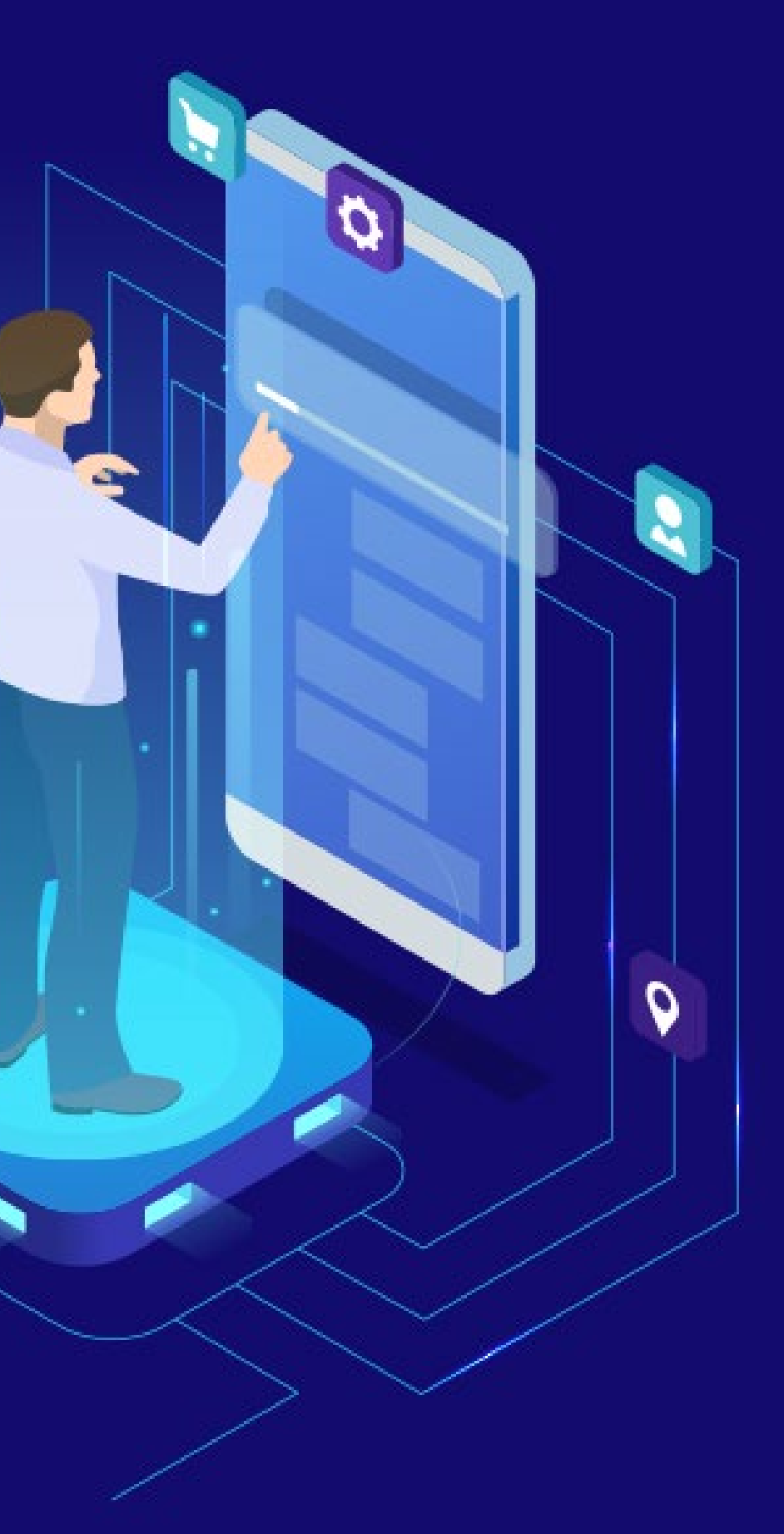

### **STEP 1. Account registration**

Everything starts with registration — let's get acquainted!

1. Go to **[tokensale.modltoken.io](http://tokensale.modltoken.io)** and click the Sign up button

**2.** Enter your email, choose a password (don't forget to confirm it and agree to the terms of service), and push the Continue button

**3.** That's it — you now have an account on the MODL token sale platform. Are you ready to buy some tokens? Let's move on!

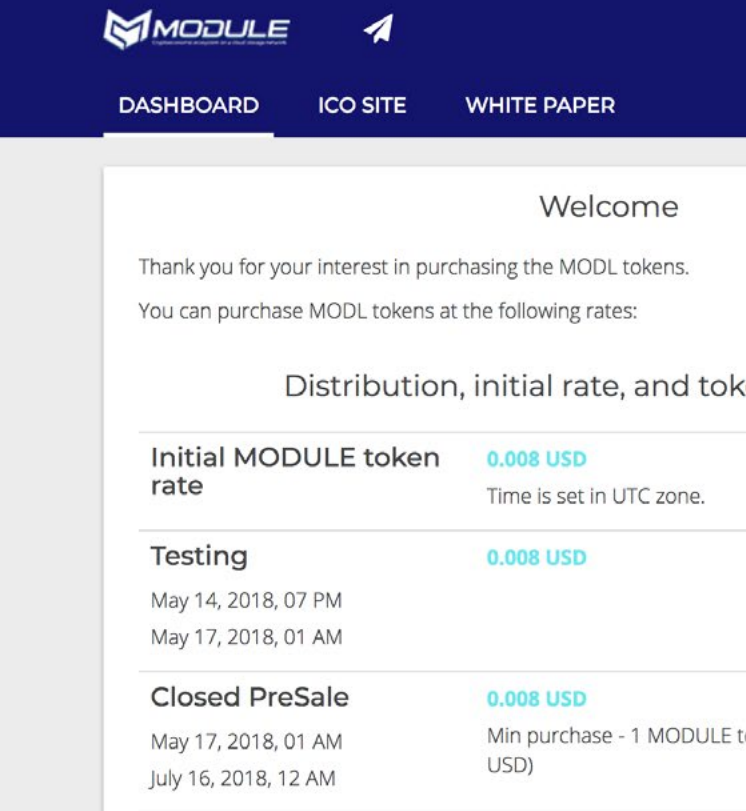

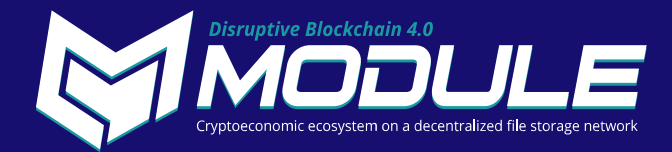

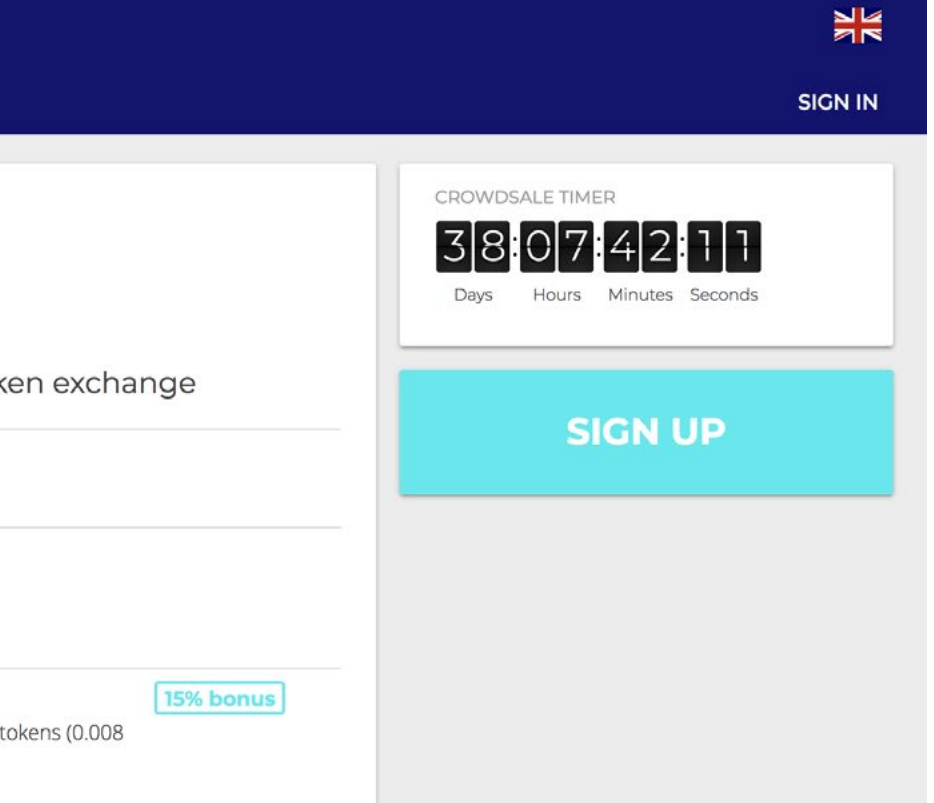

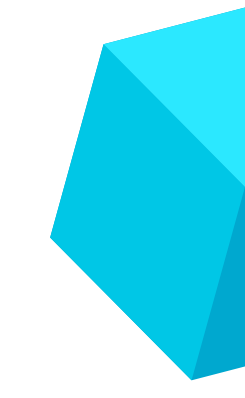

### **STEP 2. How much should I pay? How many tokens can I get for my money?**

If you know the amount of money you want to deposit, but are not sure about the number of tokens you'll get—use our internal converter for fast and easy calculation. You'll see how much you can spend in any currency and the amount of tokens and bonuses you'll receive depending on the day of sale.

If you want to purchase MODL tokens with any currency other than BTC, please note that the price of the tokens will be calculated at the time of the actual token purchase and not at the time of deposit of the funds.

#### **HAVE A LOOK AT HOW OUR CONVERTER WORKS. AS EASY AS ABC.**

**1.** If you want to pay in BTC:

**2.** If you want to pay with Ethereum:

**3.** If you want to pay with USD:

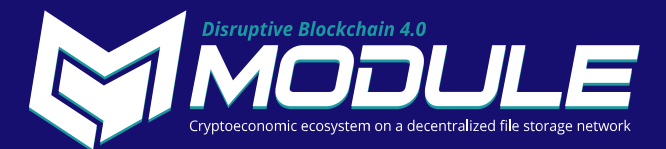

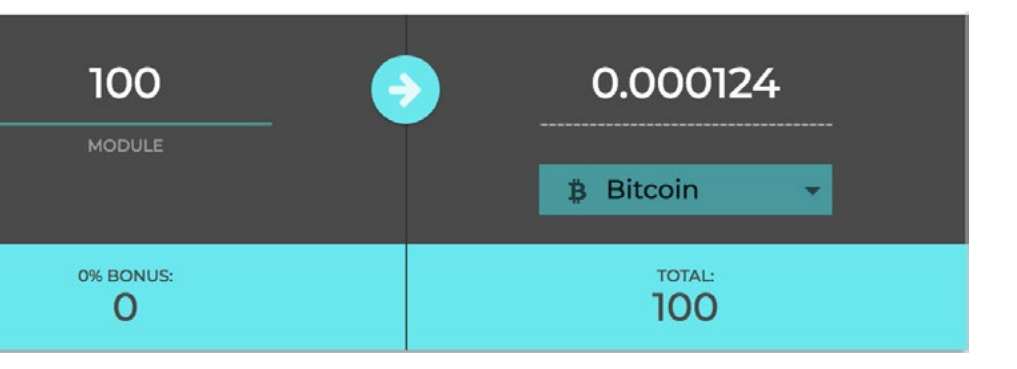

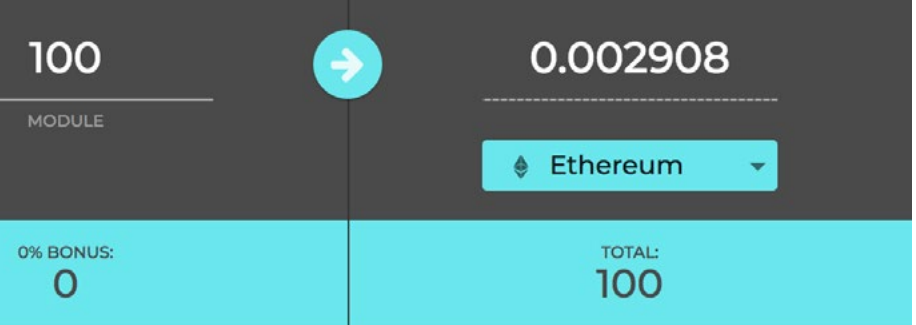

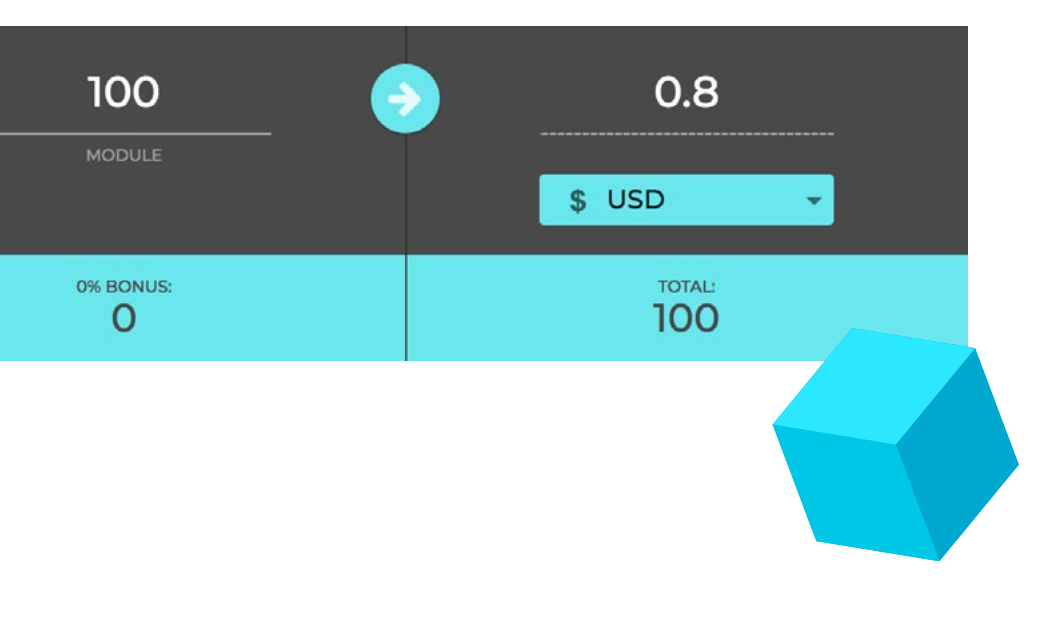

#### **HOW TO USE THE CONVERTER:**

- Enter the specific amount of MODL tokens on the left side of the form.
- Choose your payment currency: Bitcoin, Ethereum, USD.
- That's it—on the right side you can now see the amount you have to pay in the chosen currency, and down below you can see your bonuses for the purchase.

### **STEP 3. KYC**

In order to participate in the token sale, you will need to verify your identity and the identities of the beneficial owners of funds. Please provide us with some personal information and supporting documents, which will be used to verify your identity and the beneficial ownership of funds in accordance with Swiss regulations. For this purpose, an appointment for a video identification session will be scheduled at a later stage. Verification at [tokensale.](http://tokensale.modltoken.io) [modltoken.io](http://tokensale.modltoken.io) is very simple and intuitive. Follow the steps below to complete it successfully. If you have any questions, please contact the Support team at: [support@modltoken.io](mailto:support%40modltoken.io?subject=)

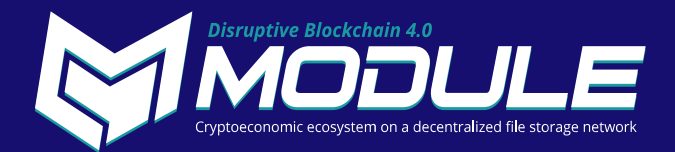

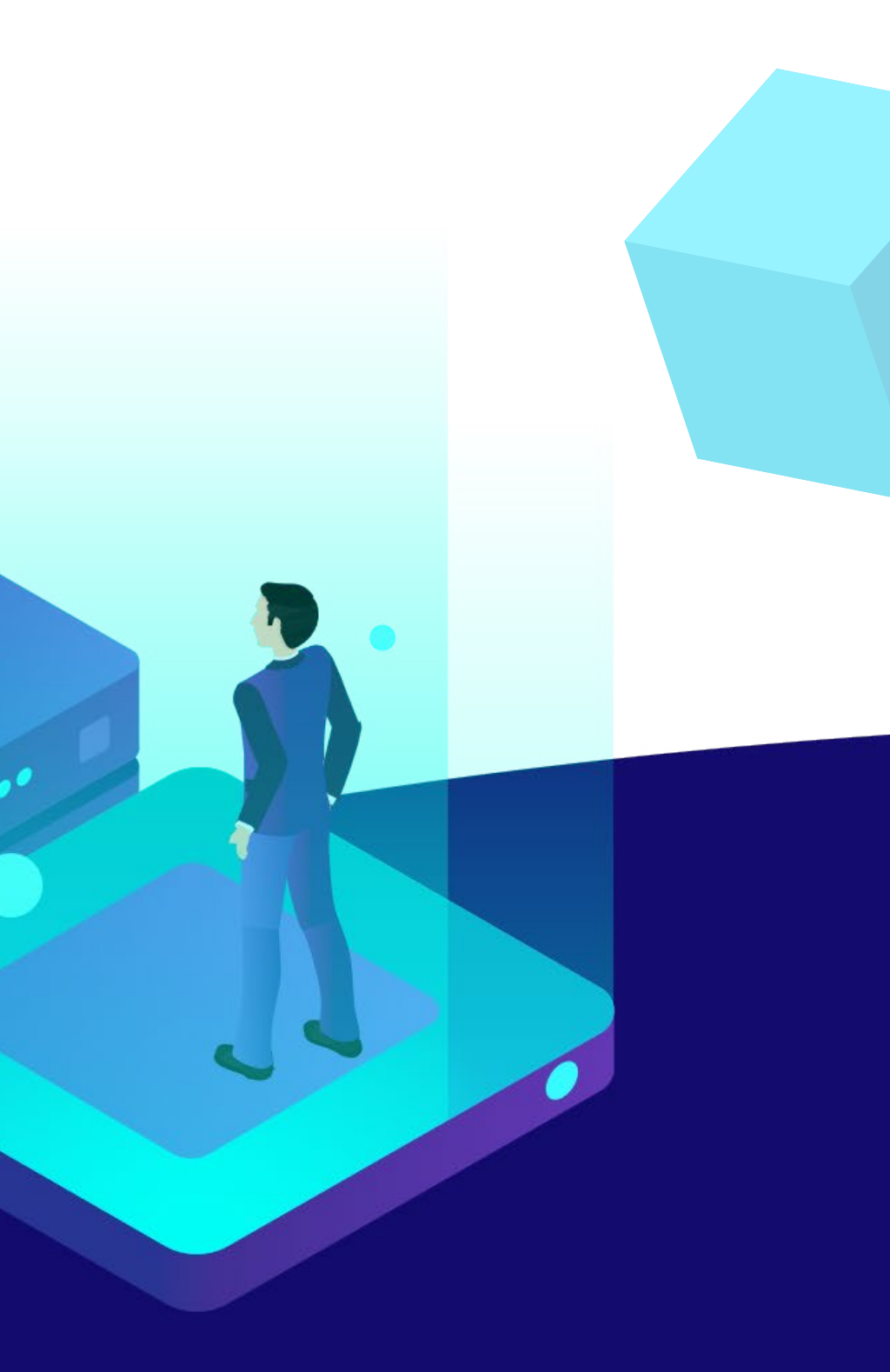

### **STEP 4. Make a deposit**

After you calculate how much you should pay for your portion of tokens, move on to the next step—the deposit. There are three different options to make a deposit.

#### **IMPORTANT:**

Please note that depositing funds to your account doesn't mean that you have purchased MODL tokens. After the funds are deposited, you must complete Step 5 to purchase MODL tokens.

> After doing so, go to your **wallet/exchange/mining** pool account and send funds to this address. Please make sure your deposit equals or exceeds the minimum purchase amount.

If you want to purchase MODL tokens with any altcoins (not BTC), please note that the price of the MODL tokens would be calculated at the time of actual purchase of the tokens, not at the time when the funds are deposited in your account. We'll use the current rate every time you make a purchase.

#### **OPTION 1—CRYPTOCURRENCIES (THE EASIEST ONE)**

To make a deposit in cryptocurrency, you need to choose your type of currency and generate your personal unique address for payment.

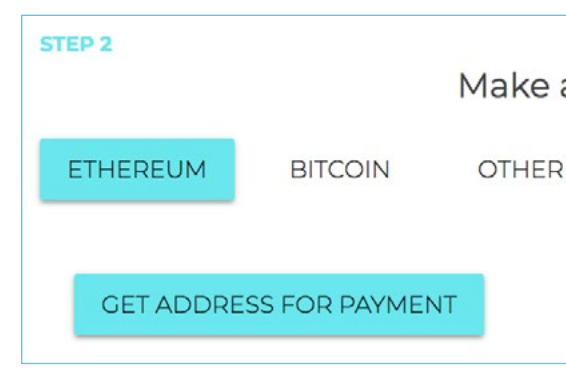

The funds will appear in your account wallets only after your cryptocurrency transaction gets six confirmations. You will receive an email once the deposit has been successfully completed.

Please note that the deposit of funds does not constitute the purchase of MODL tokens. You need to complete the next Step and purchase the required number of tokens with the deposited funds.

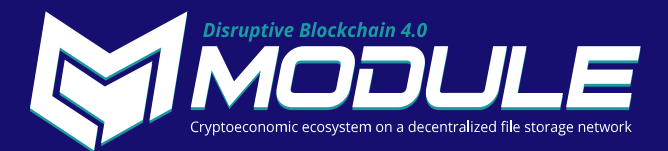

Make a deposit

### **STEP 4. Make a deposit**

#### **OPTION 2— EXCHANGE**

You can automatically exchange cryptocurrencies.

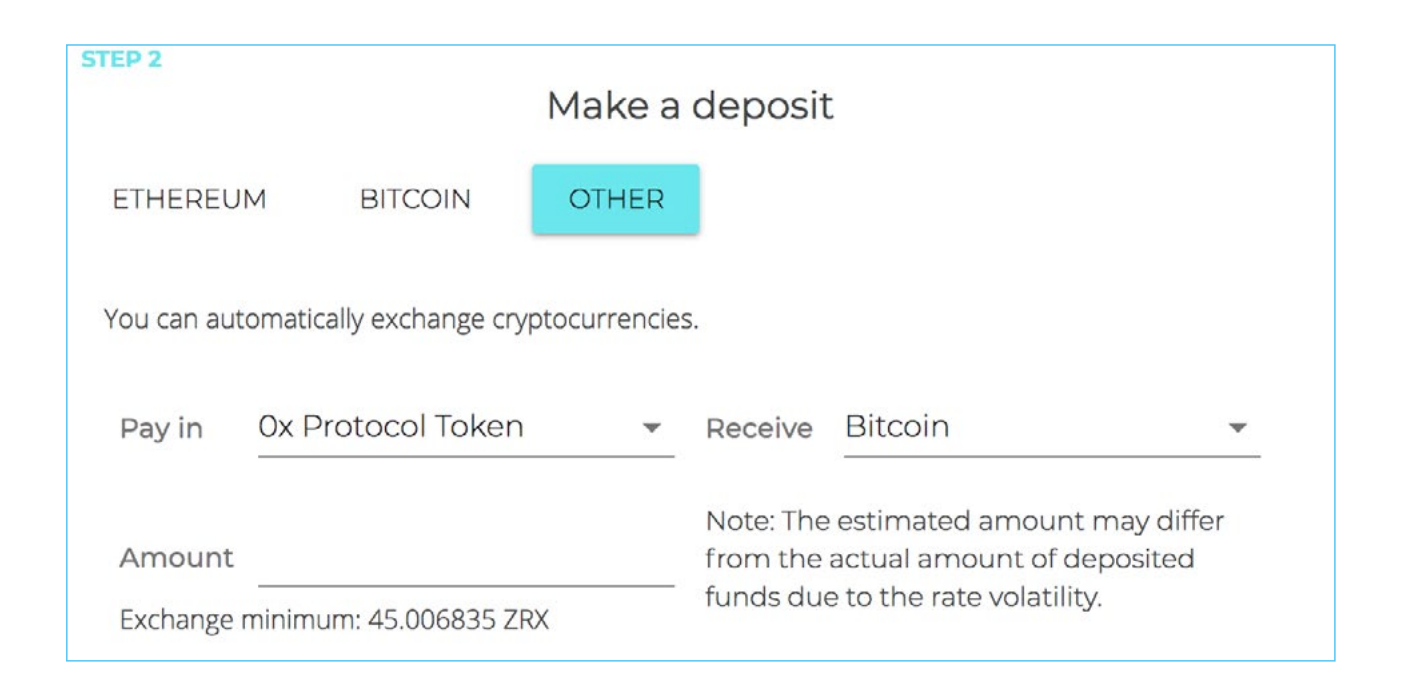

Payments exceeding the exchange minimum will be converted to the selected currency and deposited.

Please note that the deposit of funds does not constitute the purchase of MODL tokens. You need to complete the next Step and purchase the required number of tokens with the deposited funds.

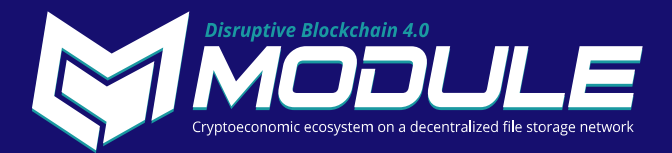

### **STEP 5. Buying tokens**

After you have made a deposit, you can buy tokens—hooray! Just enter the amount that you want, check the total price, and click the "Buy now" button. Congratulations! You're done—now you have MODL tokens!

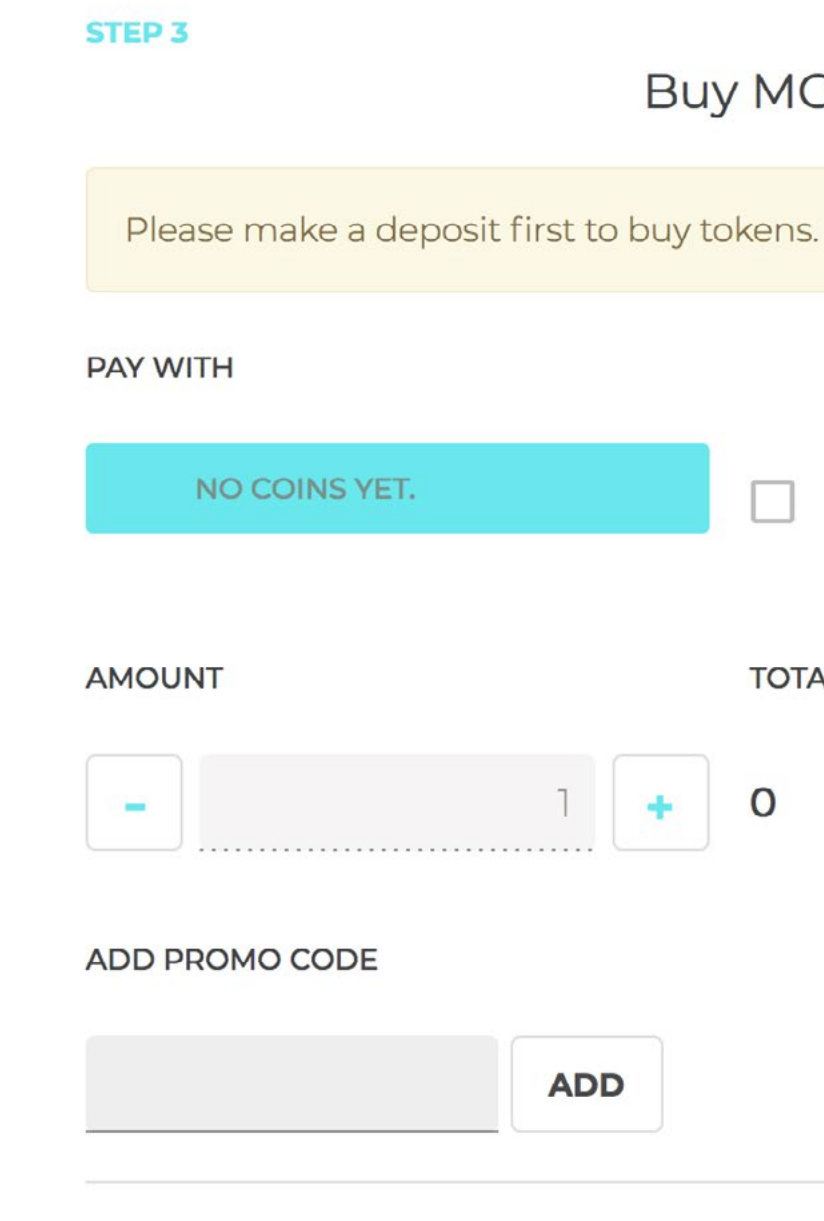

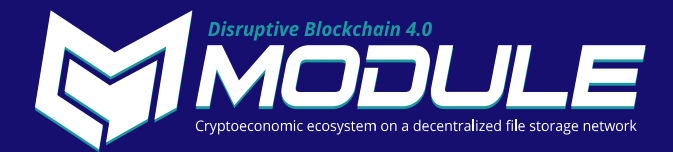

#### **Buy MODL tokens**

Spend all funds in your account to buy tokens

**TOTAL PRICE** 

**BUY NOW** 

### **STEP 6. Set your wallet for withdrawal**

#### **1.** Click on the "Enter ETH wallet" button on the right-side menu. **2.** Enter your email and ETH wallet. Please make sure that your

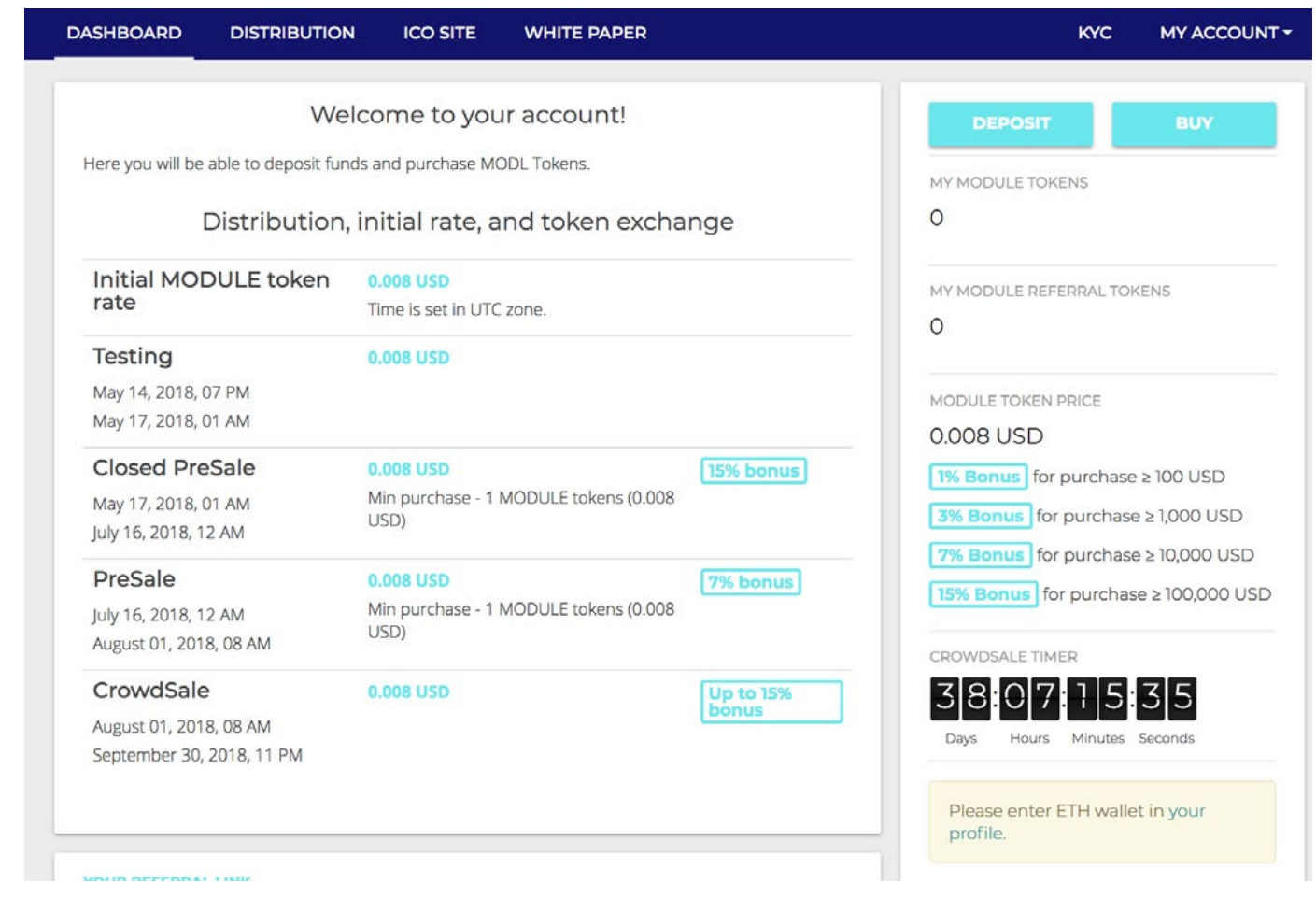

# wallet supports ERC-20.

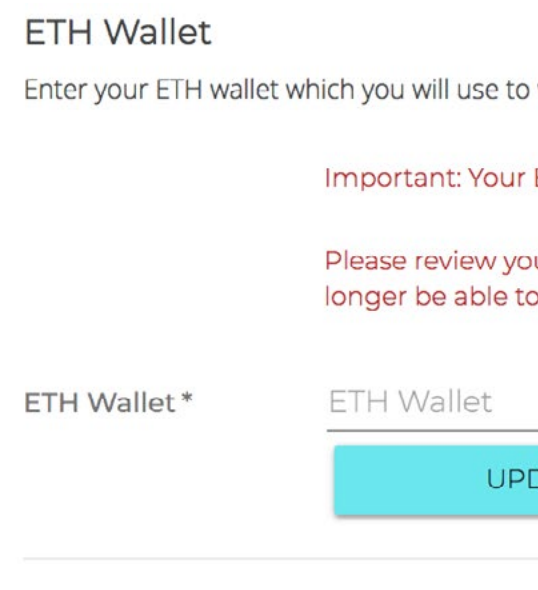

**3.** Save the changes.

Tokens will be distributed to your account after the end of ICO—this applies to purchased tokens, and bonuses for the purchase or deposit.

If you do not receive your tokens, please contact our Support team at: [support@modltoken.io](mailto:support%40modltoken.io?subject=)

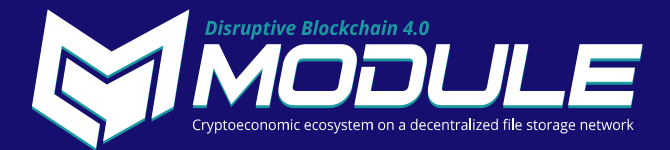

withdraw purchased MODL tokens.

ETH wallet must support ERC-20.

ur ETH wallet carefully. Once you set it, you will no edit it (except by contacting support).

DATE ETH WALLET

What do you do with the tokens? You can withdraw them to your wallet or keep them for a while on your Module account (the deadline for withdrawal is a few days after the end of the ICO or the reaching of the hard cap). The withdrawal process is automated, but you'll need to push the button to confirm payment.

**Have any questions that we haven't covered? Ask them in our** *[Telegram chat!](https://t.me/module_project)*

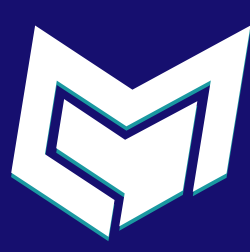

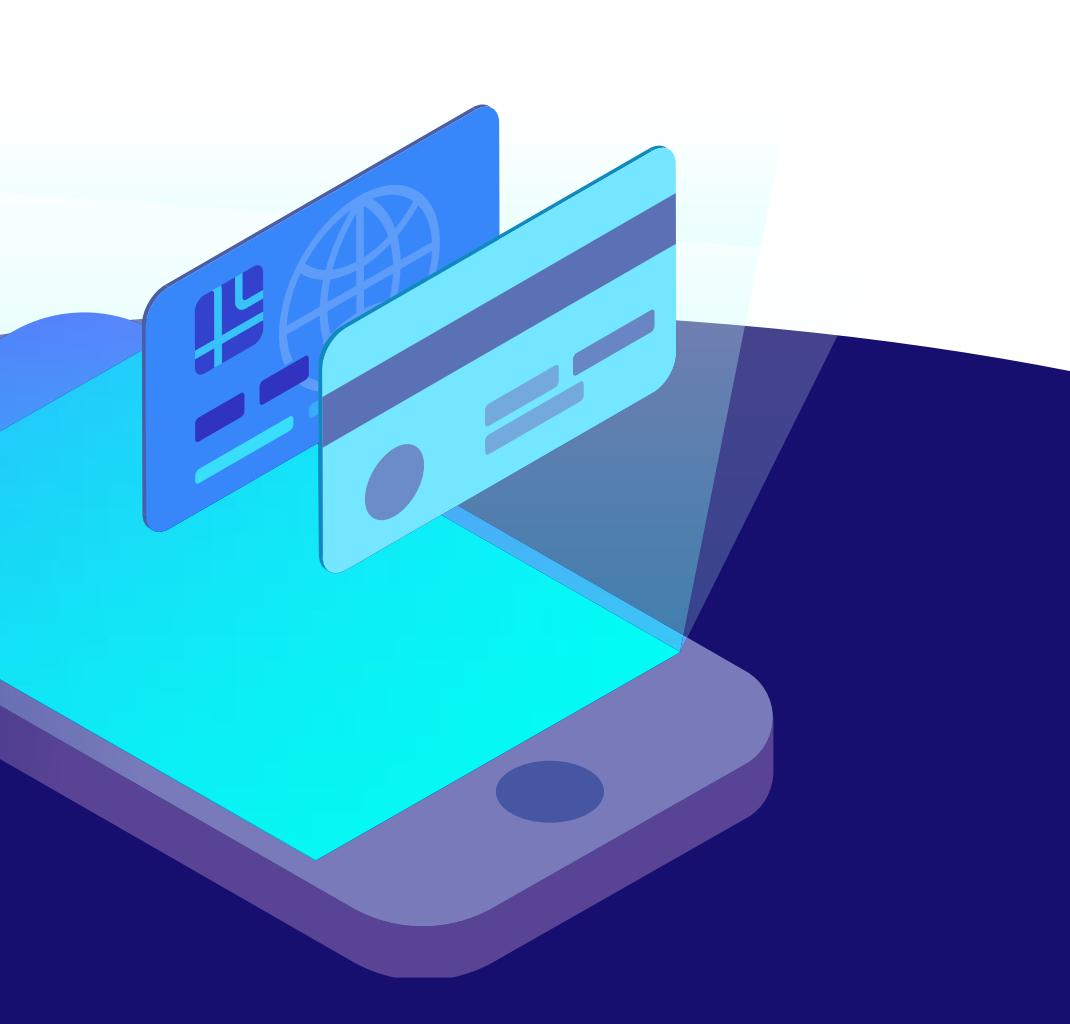

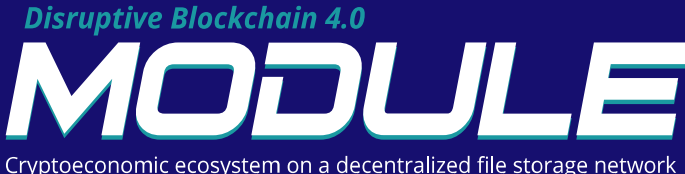